#### Dear Parents and Carers

To support your child working independently at home, subject teachers will be providing work and instructions for completing this work, through Show My Homework.

This guide will provide you with information on how your child can access their Show My Homework account, and what to do if they have forgotten their password. It will also provide you with guidance on how parents/carers can also log on to see what work has been set for their child, in order to support them with their working at home.

### Accessing Show My Homework

Pupils and their parents/carers can log on to Show My Homework using the link at https://www.cambournevc.org/portals

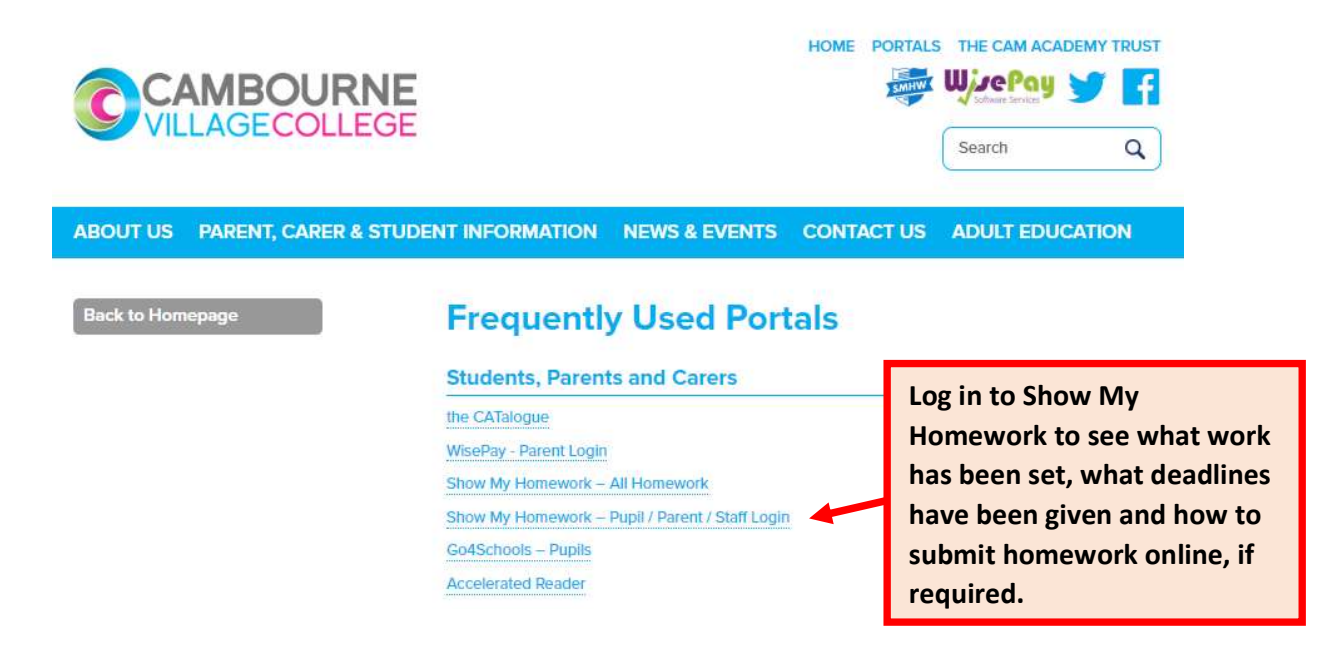

Alternatively, you can log on to Show My Homework directly at https://www.satchelone.com/login

# Log in and password

## For pupils:

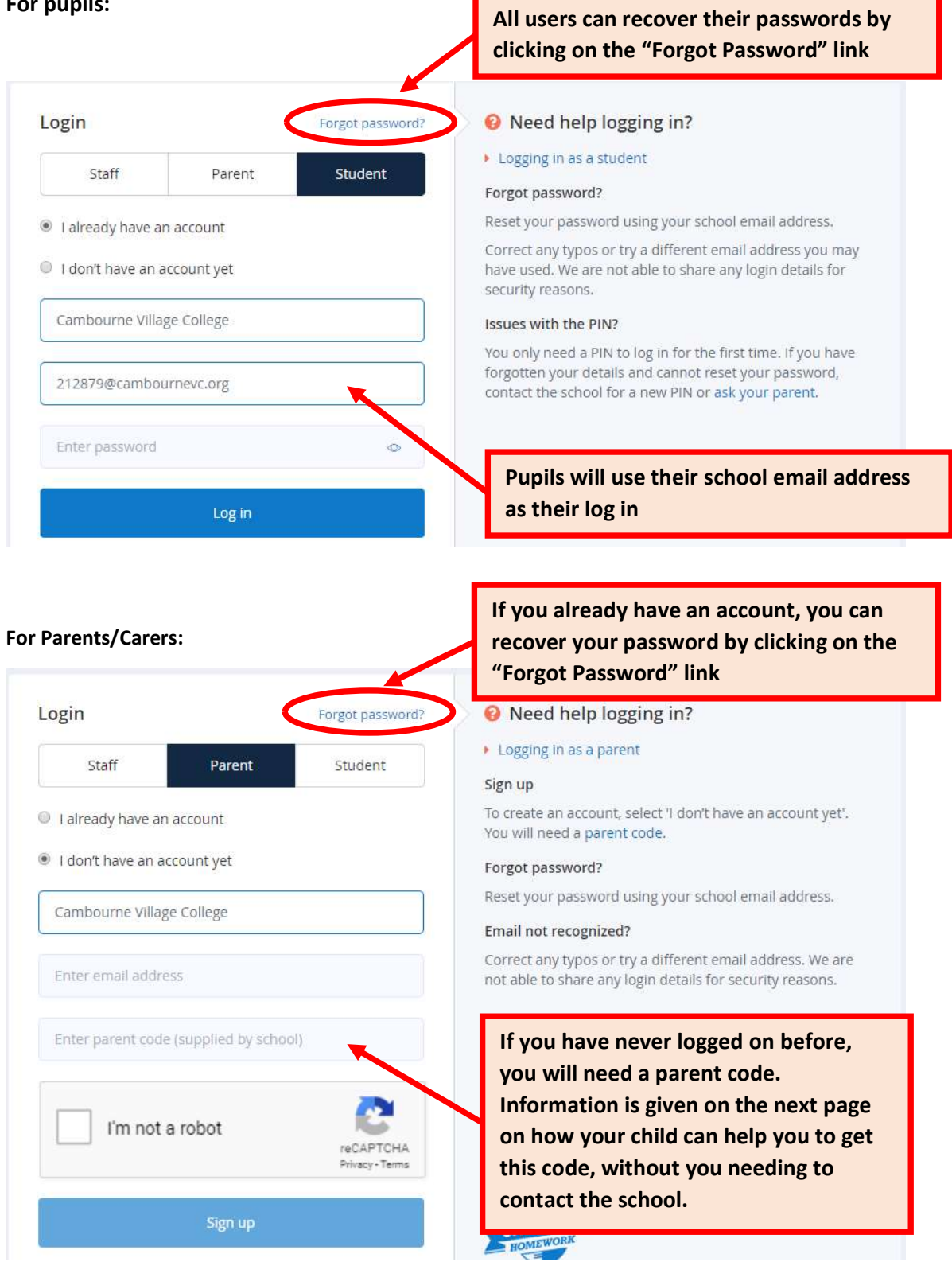

## How pupils and parents can support each other to log on

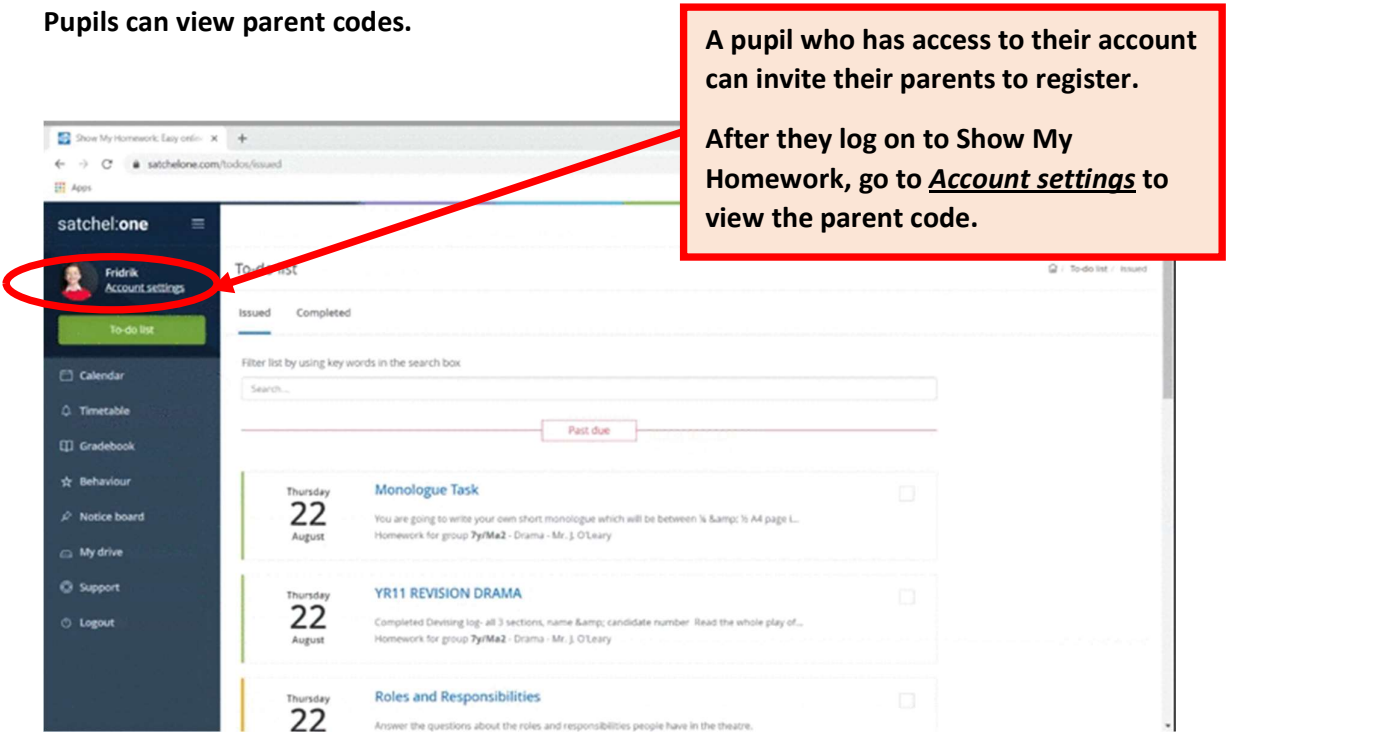

#### Parents can view pupil PINs

Parents are able to view their child's PIN and help them recover their account.

Open the Satchel One app on your phone or tablet and from the Menu go to Settings > Student management. You will be able to see the student PIN which they can use to reset their details.

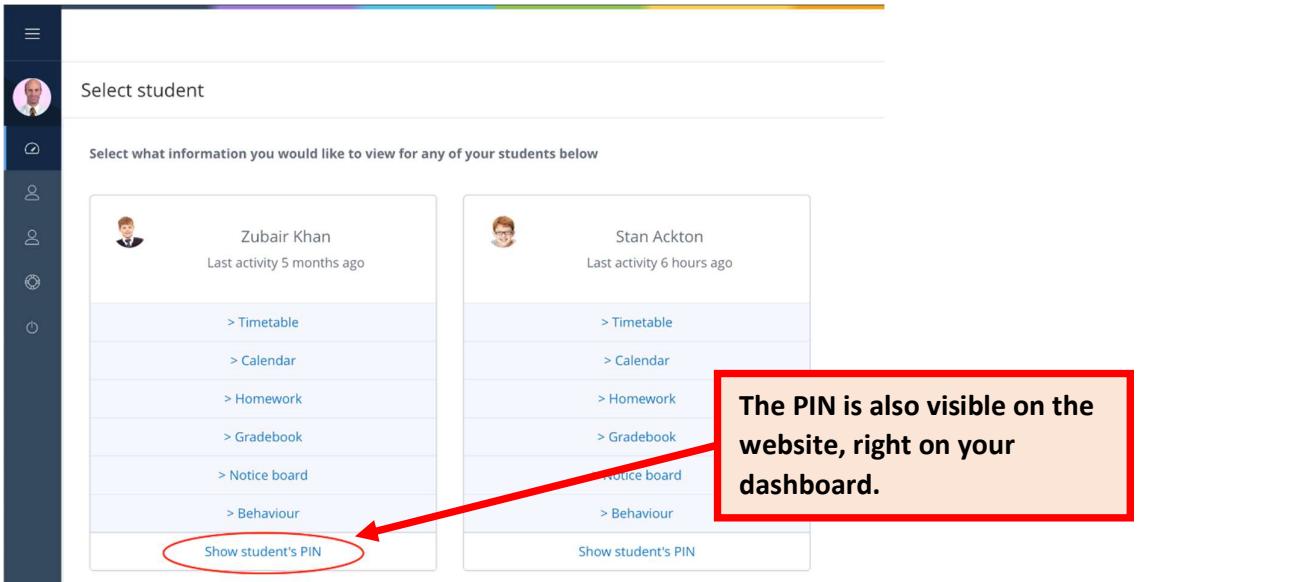